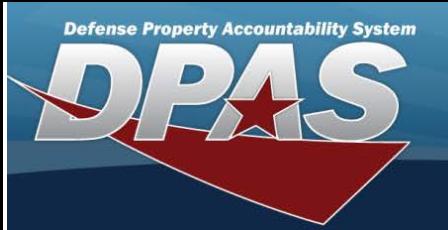

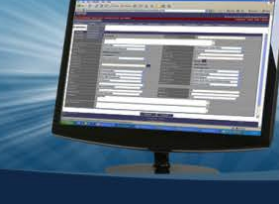

# **In-Transit Registry Assets Inquiry**

### **Overview**

The Small Arms / Light Weapons Registry module In-Transit Registry Assets Inquiry process displays records of transported weapons and where the weapons are in their journey from one place to another.

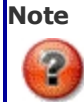

For all In-Transit codes and their meanings, please refer to In-Transit States and Statuses. For all Asset codes and their meanings, please refer to Asset States and Statuses.

### **Navigation**

Registry MGMT > Inquiries > In-Transit MGMT > In-Transit Registry Assets page

### **Procedures**

### **Search for In-Transit Registry Assets**

One or more of the Search Criteria fields can be entered to isolate the results. By default, all results are displayed. Selecting

**D** Reset

*at any point of this procedure returns all fields to the default "All" setting.* 

1. In the Search Criteria panel, narrow the results by entering one or more of the following optional fields:

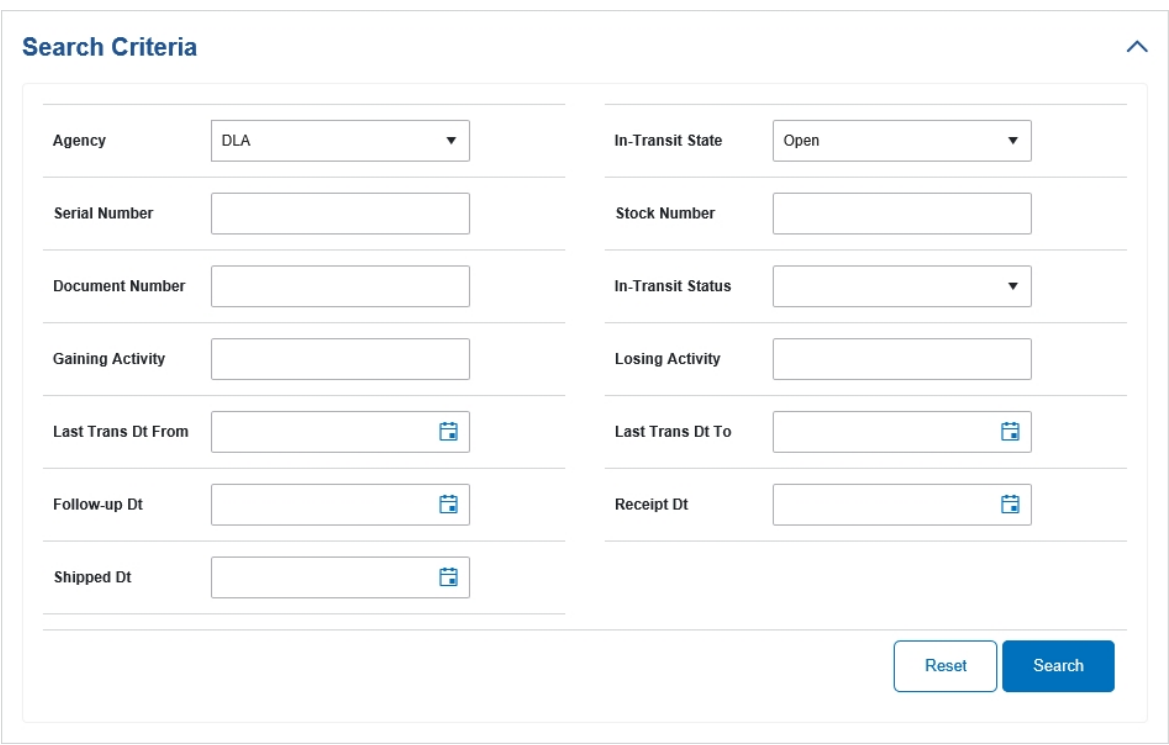

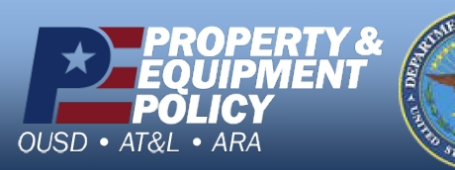

**DPAS Call Center<br>1-844-843-3727** 

**DPAS Website** http://dpassupport.golearnportal.org

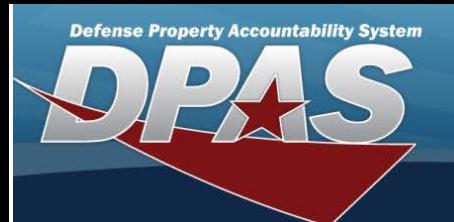

- $\bullet$  Use  $\boxed{\phantom{a}}$  to select the Agency.
- to select the In-Transit State.
- <sup>l</sup> Enter the Serial Number in the field provided. *This is a 30 alphanumeric character field.*
- <sup>l</sup> Enter the Stock Number in the field provided. *This is a 15 alphanumeric character field.*
- <sup>l</sup> Enter the Document Number in the field provided. *This is a 14 alphanumeric character field.*
- Use  $\lfloor \cdot \rfloor$  to select the In-Transit Status.
- <sup>l</sup> Enter the Gaining Activity in the field provided. *This is a 6 alphanumeric character field.*
- <sup>l</sup> Enter the Losing Activity in the field provided. *This is a 6 alphanumeric character field.*
- Use  $\left| \frac{1}{100} \right|$  to select the LAST TRANS DT FROM, or enter the date (MM/DD/YYYY) in the field provided.
- Use  $\boxed{1}$  to select the LAST TRANS DT To, or enter the date (MM/DD/YYYY) in the field provided.
- to select the Follow-Up DT, or enter the date (MM/DD/YYYY) in the field provided.
- to select the RECEIPT DT, or enter the date (MM/DD/YYYY) in the field provided.
- to select the Shipped  $DT$ , or enter the date (MM/DD/YYYY) in the field provided.
- 

2. Select . *The results display in the Search Results grid.*

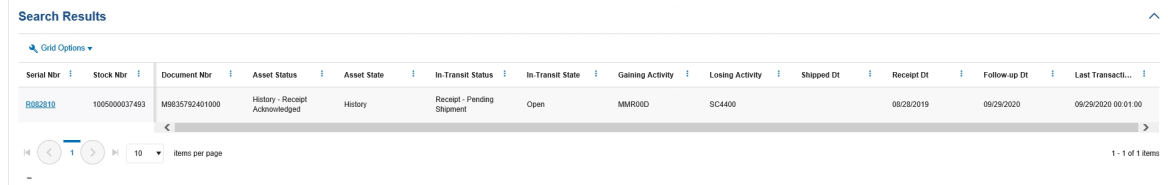

## **View a Registry Asset's Details**

Search

Select the SER IAL NBR hyperlink. *The Registry Asset Details page appears.*

### **View a Registry Asset's History**

- 1. Select the SER IAL NBR hyperlink. *The Registry Asset Details page appears.*
- 2. Select the History tab. *The Registry Asset History page appears.*

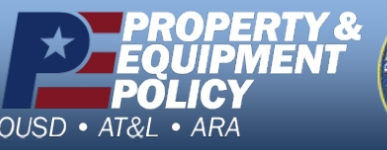

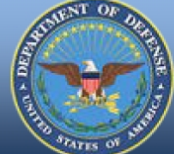

**DPAS Call Center**<br>1-844-843-3727

**DPAS Website** http://dpassupport.golearnportal.org